# **・ マイネットバンキング 初期設定 手順 ・**

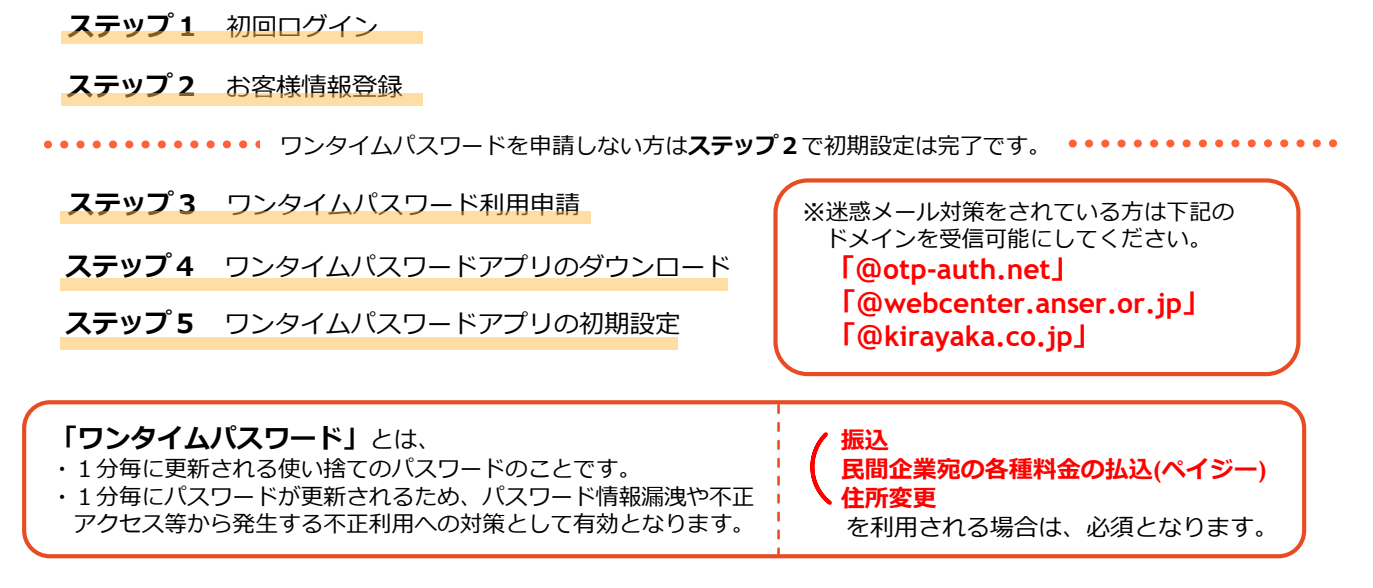

# **ステップ1 初回ログイン**

1.当行ホームページ(https://www.kirayaka.co.jp)へアクセスし、マイネットバンキング ログインをクリックしてください。

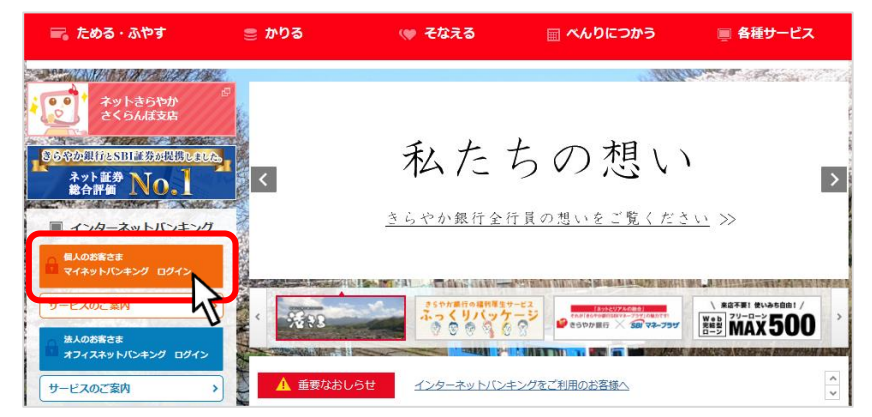

2.「初回利用登録 】) をクリックしてください。

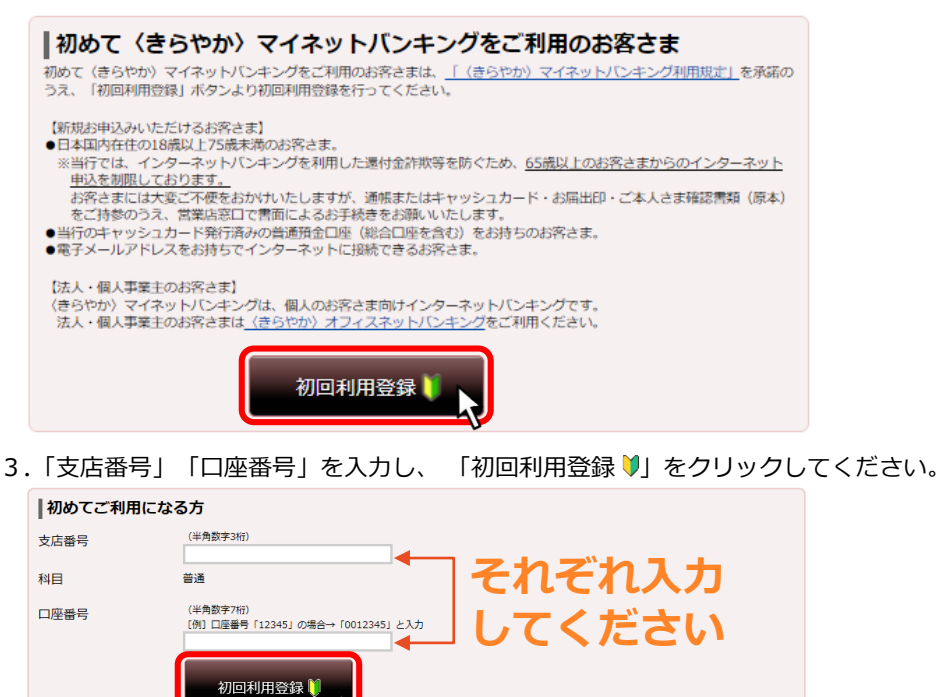

4.電話番号認証を行う電話番号を選択し「電話番号認証を行う」をクリックしてください。

※クリックする前に**指定した電話番号の通信機器をお手元にご準備ください。**

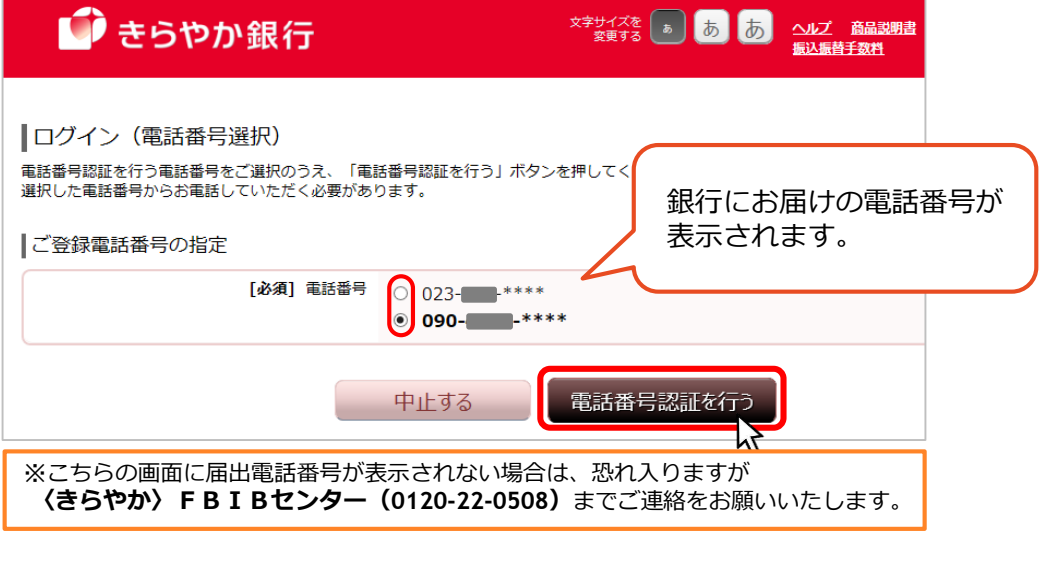

5.電話番号認証を行います。

[必須] キャッシュカード暗証番号

(半角数字4桁)

■ ソフトウェアキ<br>通常のキーボードか

 $\overline{\cdots}$ 

中止する

※**120秒以内**に画面に表示されている「発信先」へ発信してください。 2~3コール後、自動で電話が切れ、認証完了します。アナウンスは流れません。 認証が完了すると、自動で次の画面が表示されます。

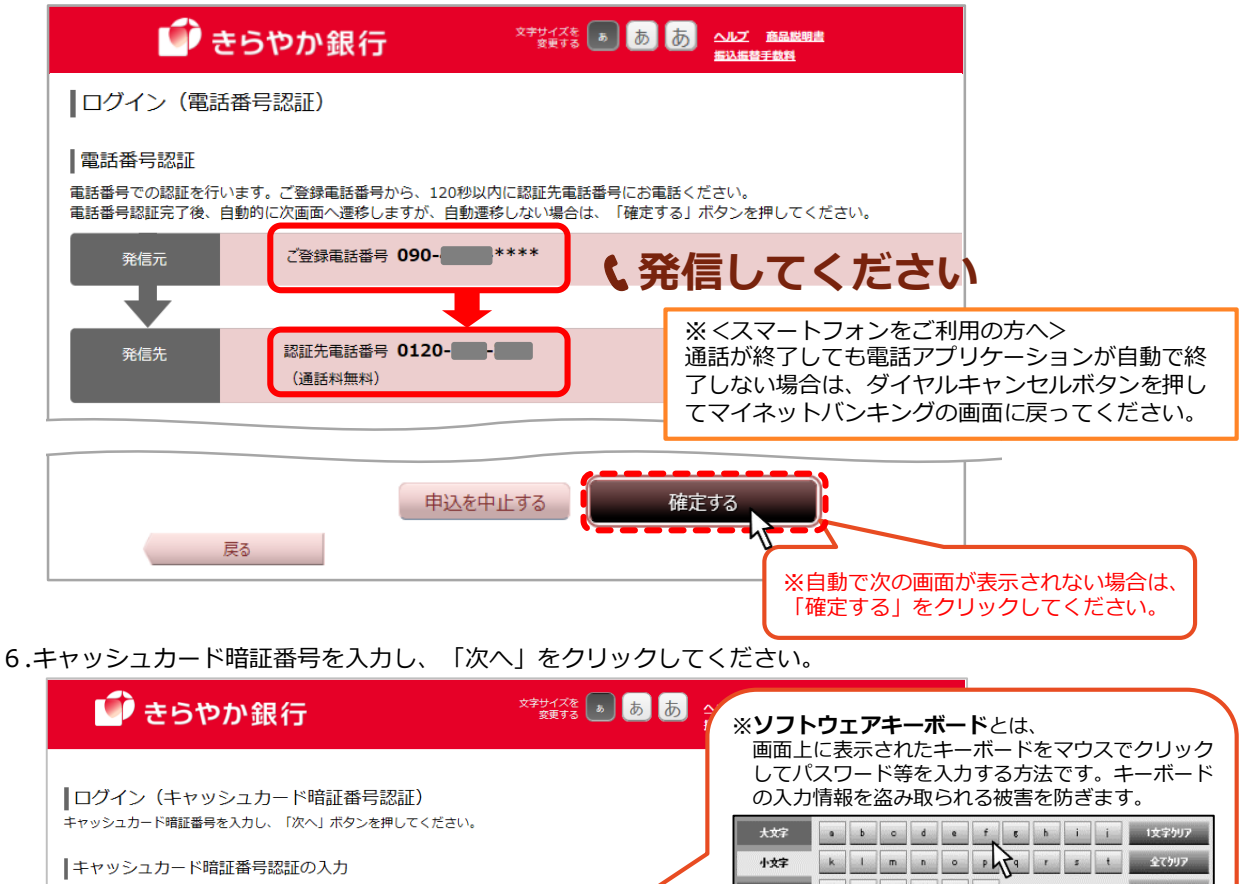

<mark>を有効にする(推</mark>要<br>"る場合は、チェッ

<mark>\*)</mark><br>クボックスの

数字

 $\mathbb{R}\mathbb{R}$ 

電話にて暗証番号をお伺いすることはございません。暗証番号を電話にて **注意!** 聞かれてもお答えにならないようお願いいたします。  $\mathbf 2$ 

### **ステップ2 お客様情報登録**

1.空欄に必要事項を入力してください。

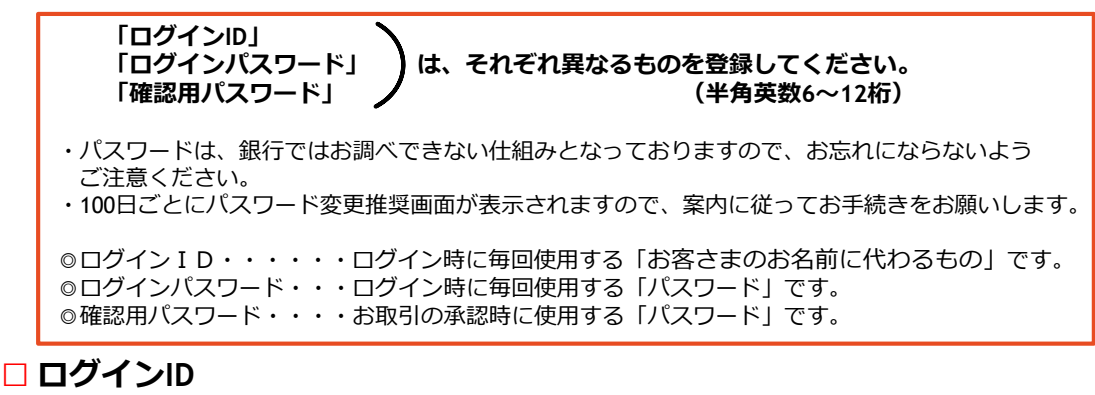

インターネットバンキングにログインする際に必要となるログインIDです。

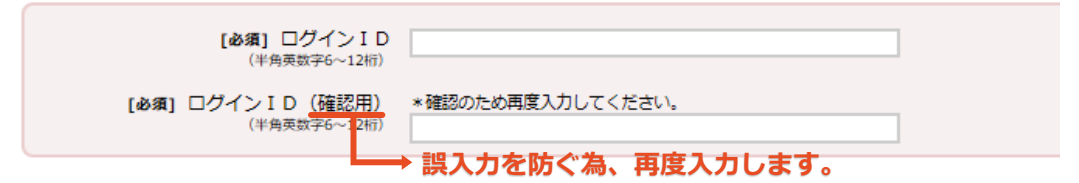

#### □ **ログインパスワード**

インターネットバンキングにログインする際に必要となるパスワードです。

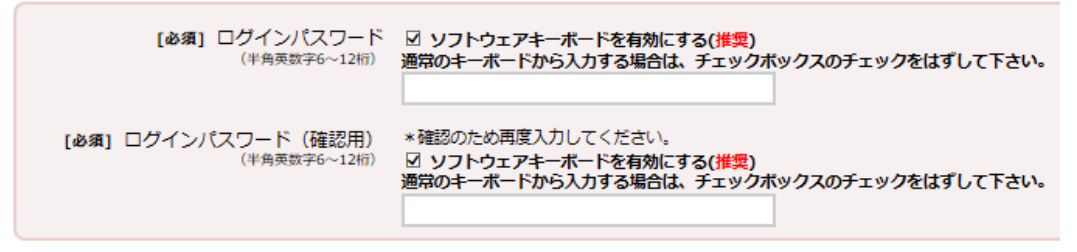

#### □ **確認用パスワード**

お客さまの意思確認の際に必要となるパスワードです。

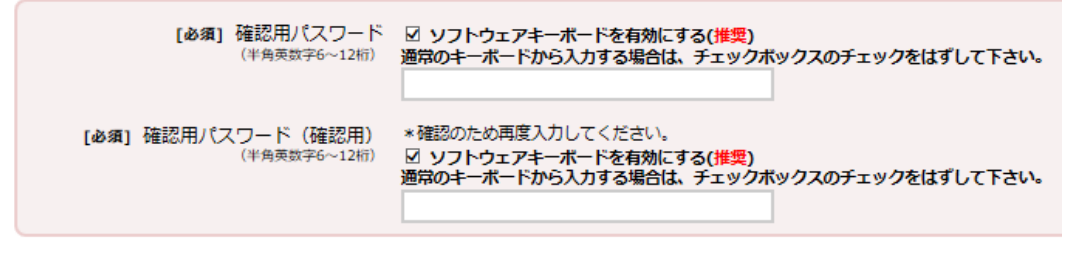

#### □ **追加認証登録**

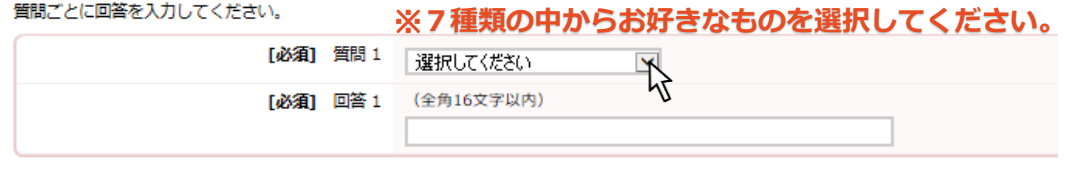

#### ※**追加認証(合言葉)とは**

- ・第三者のなりすましによる犯罪などの不正利用を防ぐためのセキュリティ対策です。
- ・普段と異なる環境からアクセスしたと判断した場合等に、ご本人であることを確認・特定するための 認証機能です。

### □ **登録を確定する**

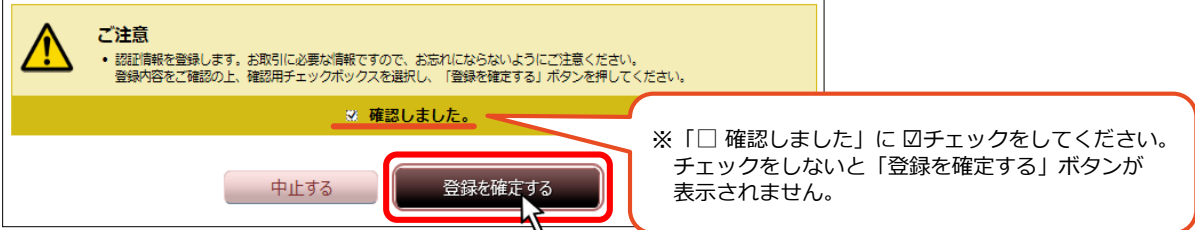

#### □ **お客さま情報の入力**

2.メールアドレスの設定を行ってください。(最大3件登録可) 入力が完了しましたら、「確認画面へ」ボタンをクリックしてください。

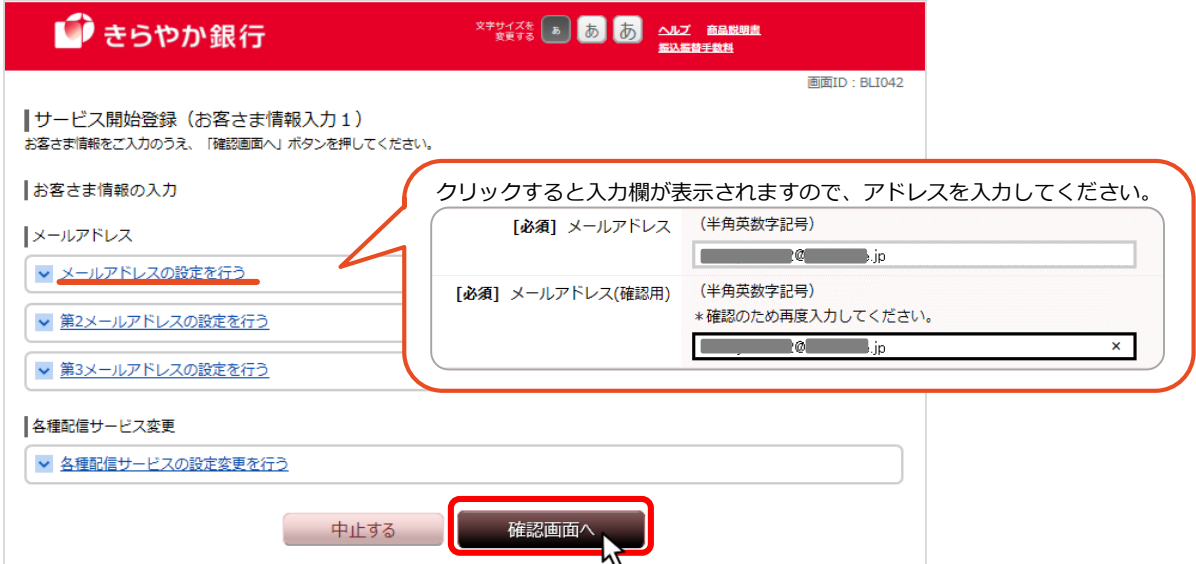

#### □ **入力内容の確認**

3.入力した内容に誤りがないかご確認ください。 確認が完了しましたら確認用パスワードを入力し、「登録を確定する」をクリックしてください。

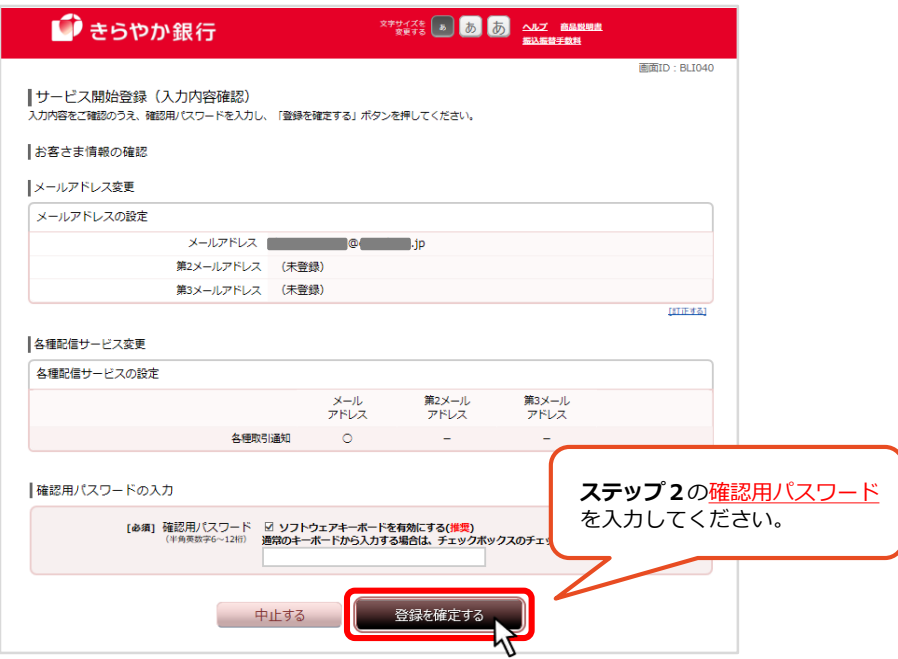

#### □ **お客さま情報登録完了**

4.お客様情報が登録されました。続けて「次へ」をクリックしてください。

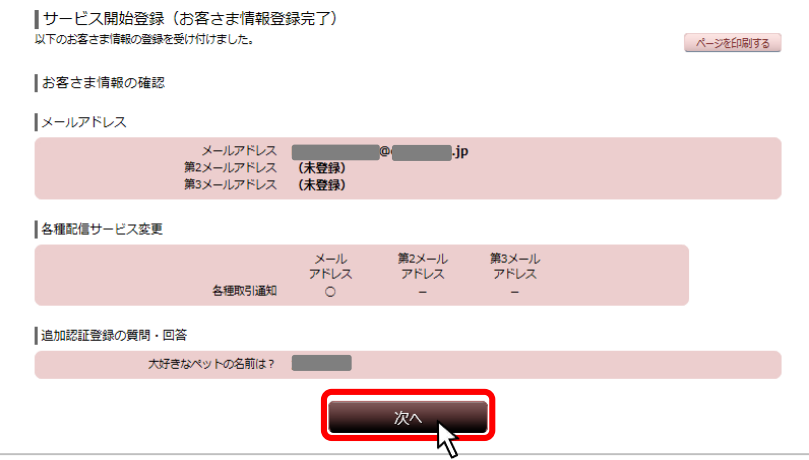

5.ワンタイムパスワード利用申請「○申請する・しない」どちらかを選択し「次へ」をクリックしてください。

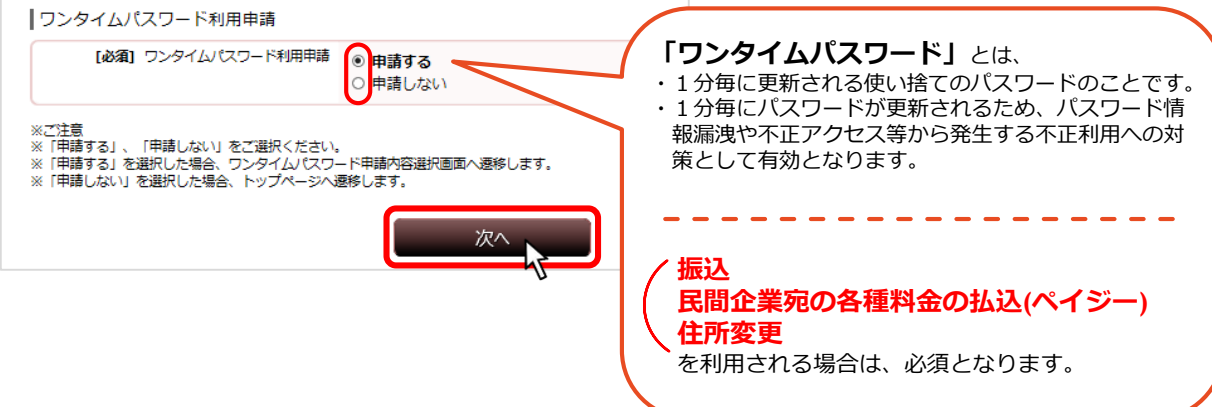

\*\*\* ワンタイムパスワードを申請しない方は以上で初期設定は完了です。 \*\*\*\*\*\*\*\*\*

## **ステップ3 ワンタイムパスワード利用申請**

1.空欄に必要事項を入力し、「次へ」をクリックしてください。

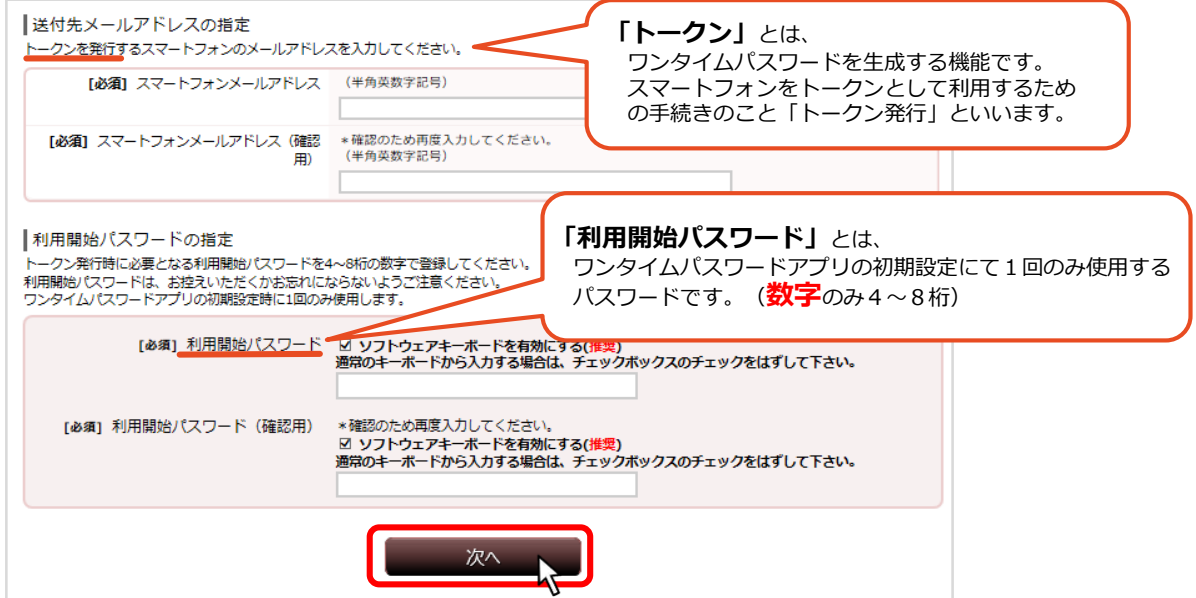

2.メールアドレスをご確認ください。 電話番号認証を行う電話番号を選択し「電話番号認証を行う」をクリックしてください。

※クリックする前に**指定した電話番号の通信機器をお手元にご準備ください。**

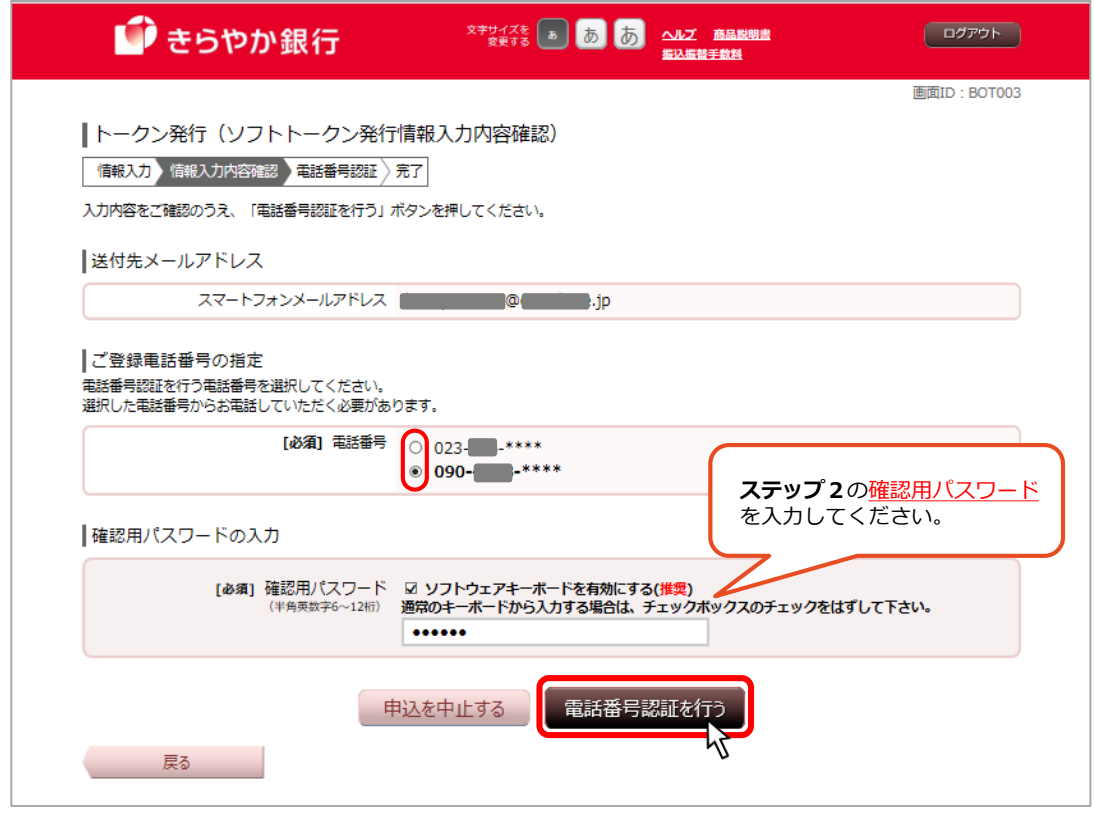

3.電話番号認証を行います。

※**120秒以内**に画面に表示されている「発信先」へ発信してください。 認証が完了すると、自動で次の画面が表示されます。

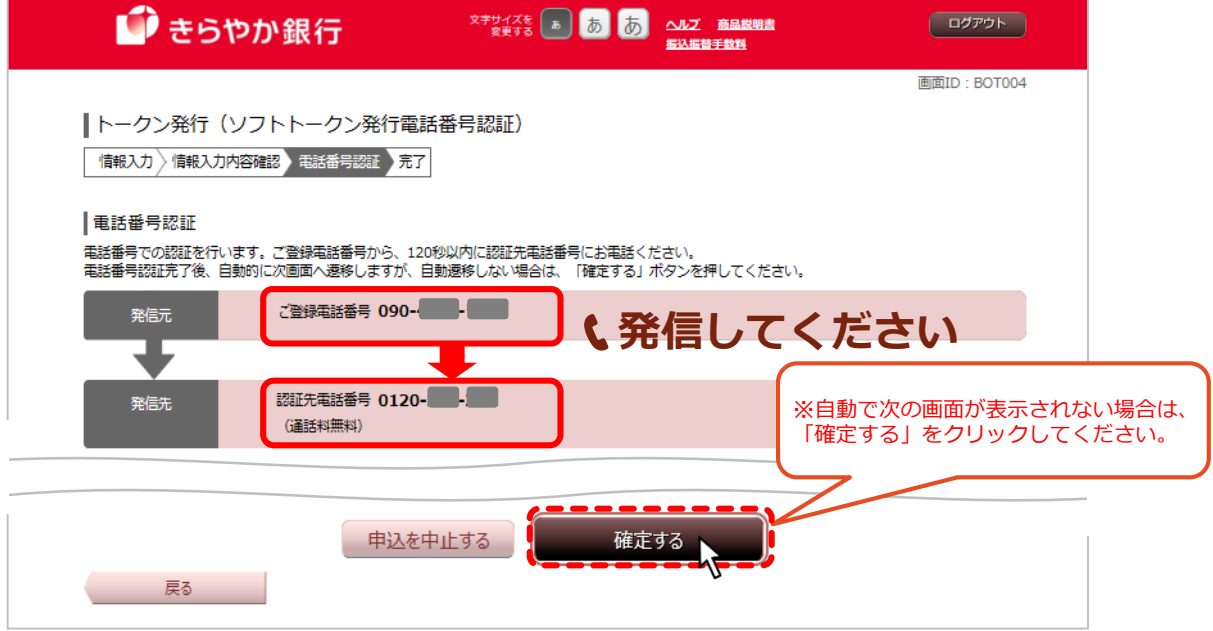

4.ご登録完了しました。 「ワンタイムパスワード申請内容選択へ」をクリックしてください。

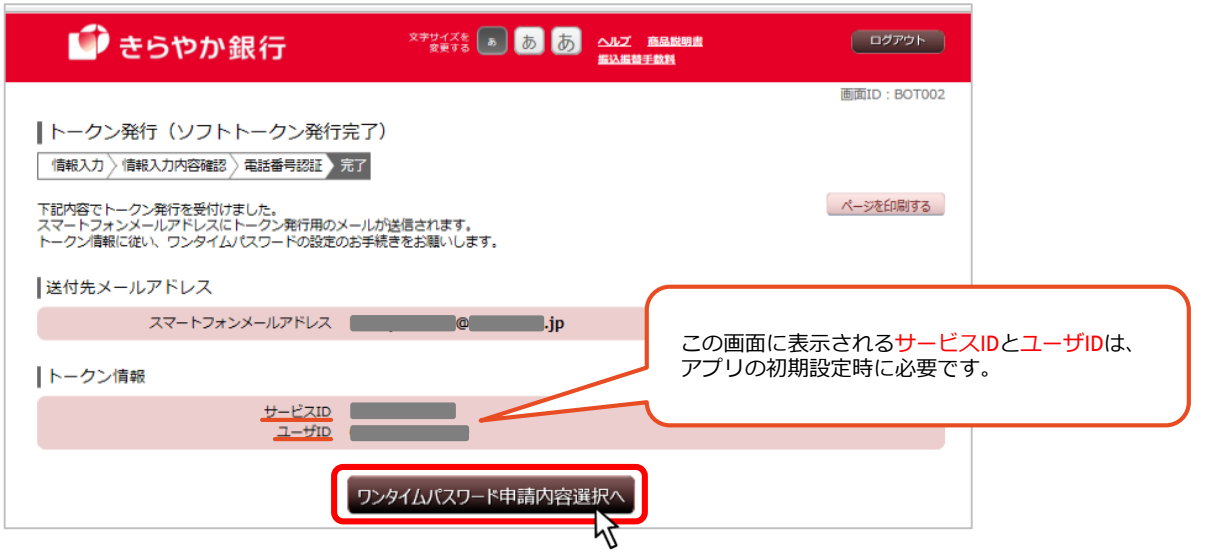

5.「トークン発行済」になっていることを確認し、**「ログアウト」をクリックしてください。** ご利用のスマートフォンで「ワンタイムパスワードアプリのダウンロード・設定」を行います。 ご登録いただいたメールアドレス宛にトークン発行用メールが配信されますので、スマートフォン でメールの受信をご確認ください。

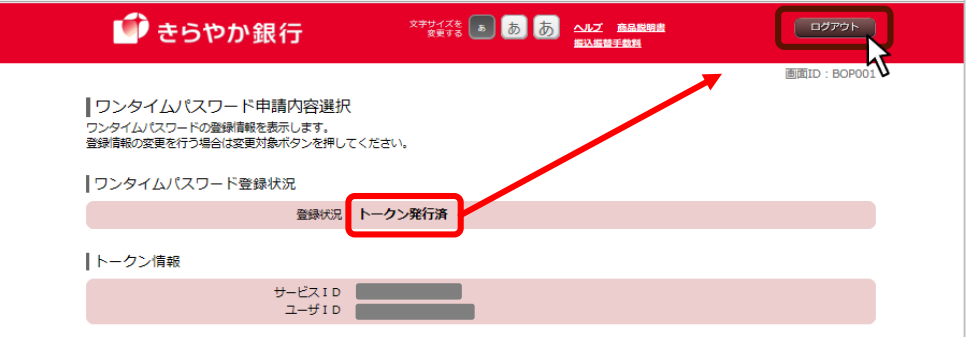

# **ステップ4 ワンタイムパスワードアプリのダウンロード**

#### ※**スマートフォンの機種・設定環境により表示が異なる場合があります。**

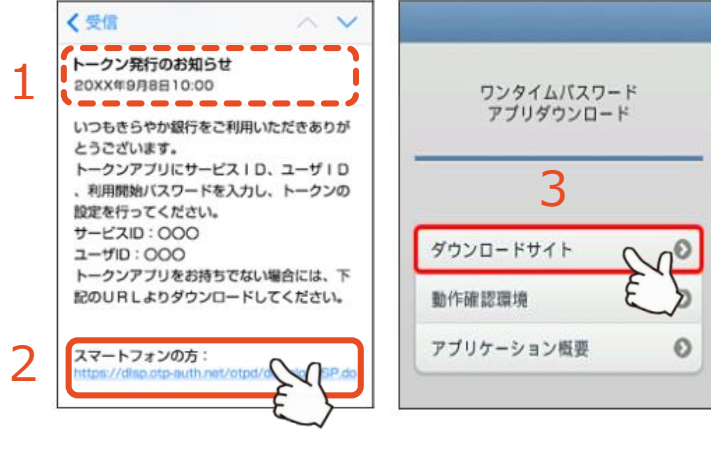

- 1. 指定したメールアドレスに「トークン 発行のお知らせ」メールが届いている か確認してください。
- 2. 「スマートフォンの方:」URLをタップ して接続確認を「OK」にしてください。
- 3. ダウンロードサイトをタップします。

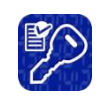

**アプリのダウンロードについて** (iPhone版・android版)それぞれの ダウンロードの手順に従ってアプリを ダウンロードしてください。

### **ステップ5 ワンタイムパスワードアプリの初期設定**

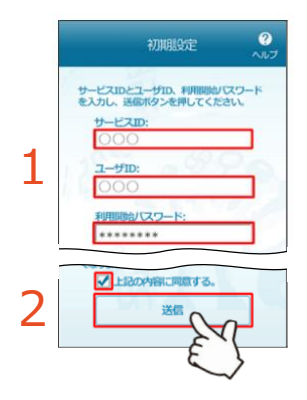

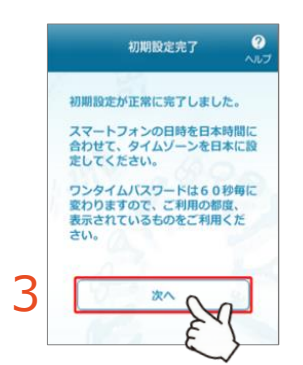

トークン表示名設定 トークン きらやか銀行 トークン表示名に任意の文言を追加 -<br>更することができます。 安男前の<br>追加文書: 未登録

[任意]<br>変更後の <mark>[</mark><br>追加文言:

1. 「初期設定」画面が表示されますので、空欄に必要事項を 入力してください。

**サービスID・ユーザID** ⇒「トークン発行のお知らせ」メールに記載されています。 **利用開始パスワード** ⇒ステップ3で登録したパスワードです。

2. 注意喚起文をお読みいただき「上記の内容に同意するに☑し、 「送信」をタップしてください。

3. 初期設定完了画面が表示されます。「次へ」をタップします。

4. <トークン表示名>を「きらやか銀行」であることを確認し、 「登録」をタップしてください。

トークン表示名に追加したい文言がなければ入力は不要です。

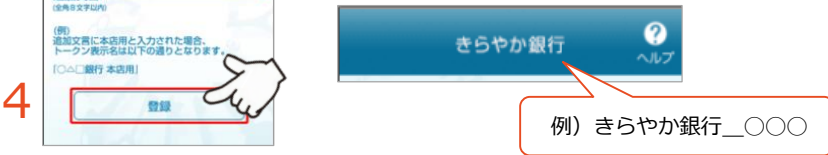

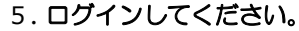

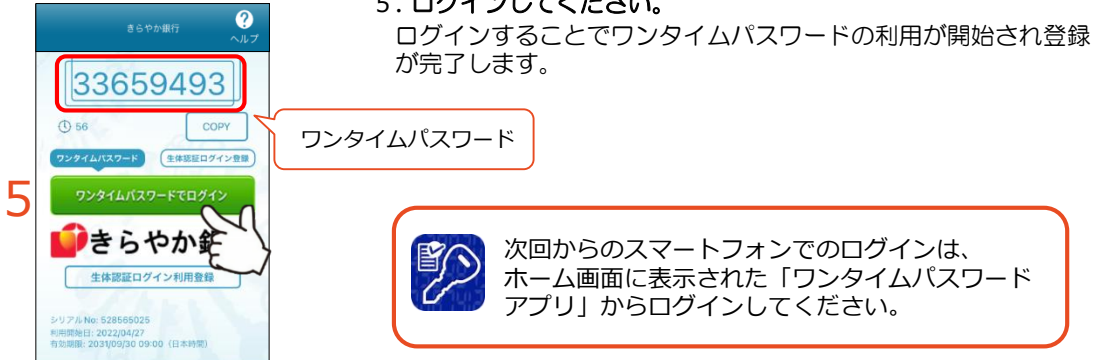

### ※マイネットバンキングの初期設定は完了です※